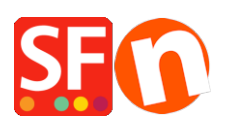

[Base de connaissances](https://shopfactory.deskpro.com/fr/kb) > [Aspect et Personnalisation](https://shopfactory.deskpro.com/fr/kb/design-and-customizations) > [HABILLAGE | J'ai commandé un](https://shopfactory.deskpro.com/fr/kb/articles/template-i-ve-ordered-a-template-how-do-i-find-it) [habillage personnalisé comment procéder ?](https://shopfactory.deskpro.com/fr/kb/articles/template-i-ve-ordered-a-template-how-do-i-find-it)

## HABILLAGE | J'ai commandé un habillage personnalisé comment procéder ?

Boris - 2021-12-03 - [Aspect et Personnalisation](https://shopfactory.deskpro.com/fr/kb/design-and-customizations)

J'ai commandé un thème - Comment puis-je le trouver ?

Si vous avez commandé un thème sur notre site, vous allez recevoir les instructions de téléchargement sur l'adresse email que vous avez renseigné lors de la commande. Si vous ne l'avez pas reçu, vous devez vérifier votre dossier spam et les réglages de votre filtre anti-spam.

Quand vous avez reçu les instructions de téléchargement, vous devez cliquer sur le lien et télécharger l'exécutable.

\*\*\* Assurez-vous que le logiciel eCommerce ShopFactory soit fermé\*\*\*

Pour intégrer le thème dans le logiciel e-commerce ShopFactory :

- Double cliquez sur l'exécutable
- Ouvrez le logiciel ecommerce ShopFactory
- Aller dans le menu Designer et sélectionnez Sélectionner un thème de site web - Le thème devrait apparaître dans la liste.
- Si le thème n'apparaît pas dans la liste, cliquez sur Rafraîchir -

Si vous ne voyez toujours pas le thème de site, contactez le support technique.